## **Проверка и корректирока модели в Форум**

В данной статье описаны основные действия с моделью, необходимые в том случае, если [формирование модели](http://fordewind.org/wiki/doku.php?id=%D0%BF%D0%BE%D0%B4%D0%B3%D0%BE%D1%82%D0%BE%D0%B2%D0%BA%D0%B0_%D0%BC%D0%BE%D0%B4%D0%B5%D0%BB%D0%B8_%D0%B2_%D1%84%D0%BE%D1%80%D1%83%D0%BC%D0%B5) производилось не в самой Форум, а использовался импорт данных.

Модель в ФОРУМе состоит из:

- колонн
- стен
- балок
- перекрытий

Контроль выполняется функцией **Контроль модели** на вкладке **Управление**. Необходимо проверить модель по всем критериям, для чего щелкаем по кнопке **Выбрать все** и запускаем проверку нажатием на кнопку **ОК**.

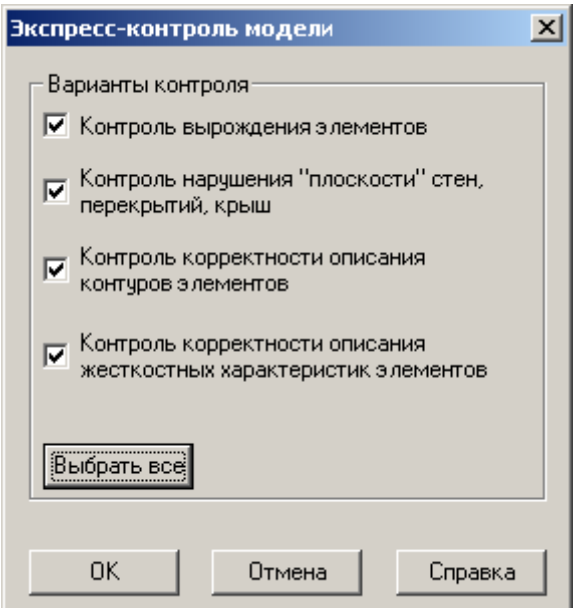

Наиболее вероятные ошибки:

- некорректное описание контуров элементов;
- нулевая площадь элемента;
- совпадение контуров;
- наклонные элементы.

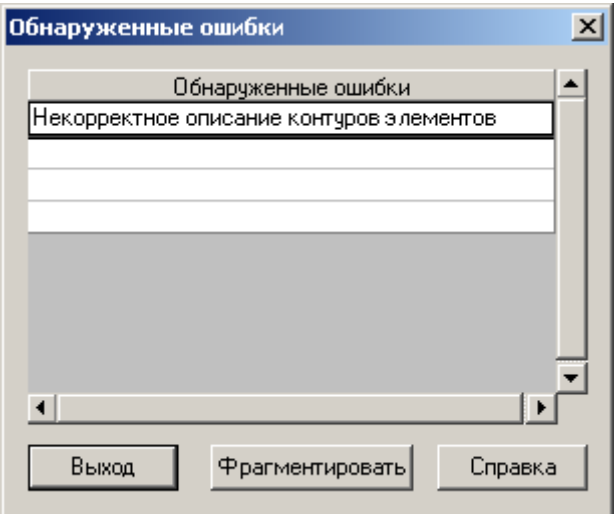

Как правило, исправить часть ошибок удаётся при помощи встроенных средств программы ФОРУМ. Для этого дважды щелкаем по строке с типом обнаруженной ошибки. В появившемся окне нажимаем кнопку **Отметить все** и затем **Исправить**, после чего закрываем все всплывающие окна.

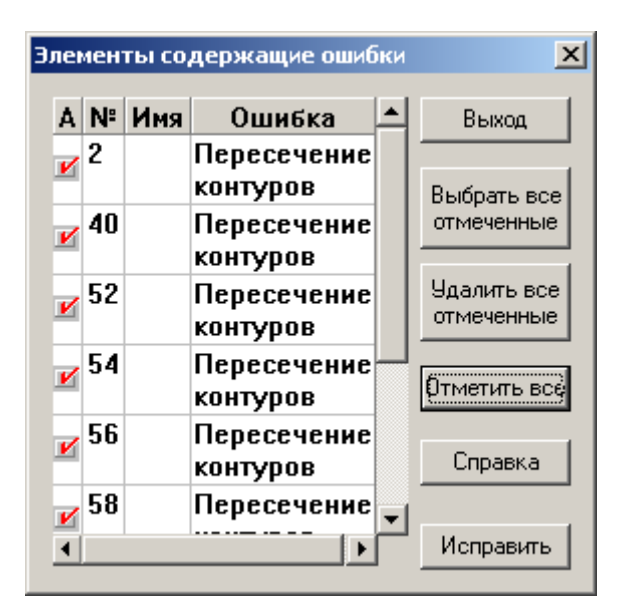

После необходимо выполнить проверку ещё раз, чтобы убедиться, остались ли ещё ошибки. При необходимости можно повторить попытку исправить их. Однако, ошибки могут остаться и после второй попытки.

## **Выравнивание узлов**

Чтобы визуально определить проблемы с моделью необходимо отключить режим отображения модели с учётом толщины элементов. Для этого необходимо зайти в меню Опции - Настройка фильтров отображения - Элементы, убрать галочку "Отображение элементов с учётом толщины".

При визуальном контроле модели следует проверить вертикальность и горизонтальность элементов и их граней, совпадение узлов модели ФОРУМа в местах сопряжения элементов. При несовпадении, отклонении узлов модели ФОРУМа производится **Перенос узлов в**

## **плоскость** на вкладке **Операции с узлами**.

Ниже представлен пример "плохой" модели, полученной путём экспорта из программы Allplan:

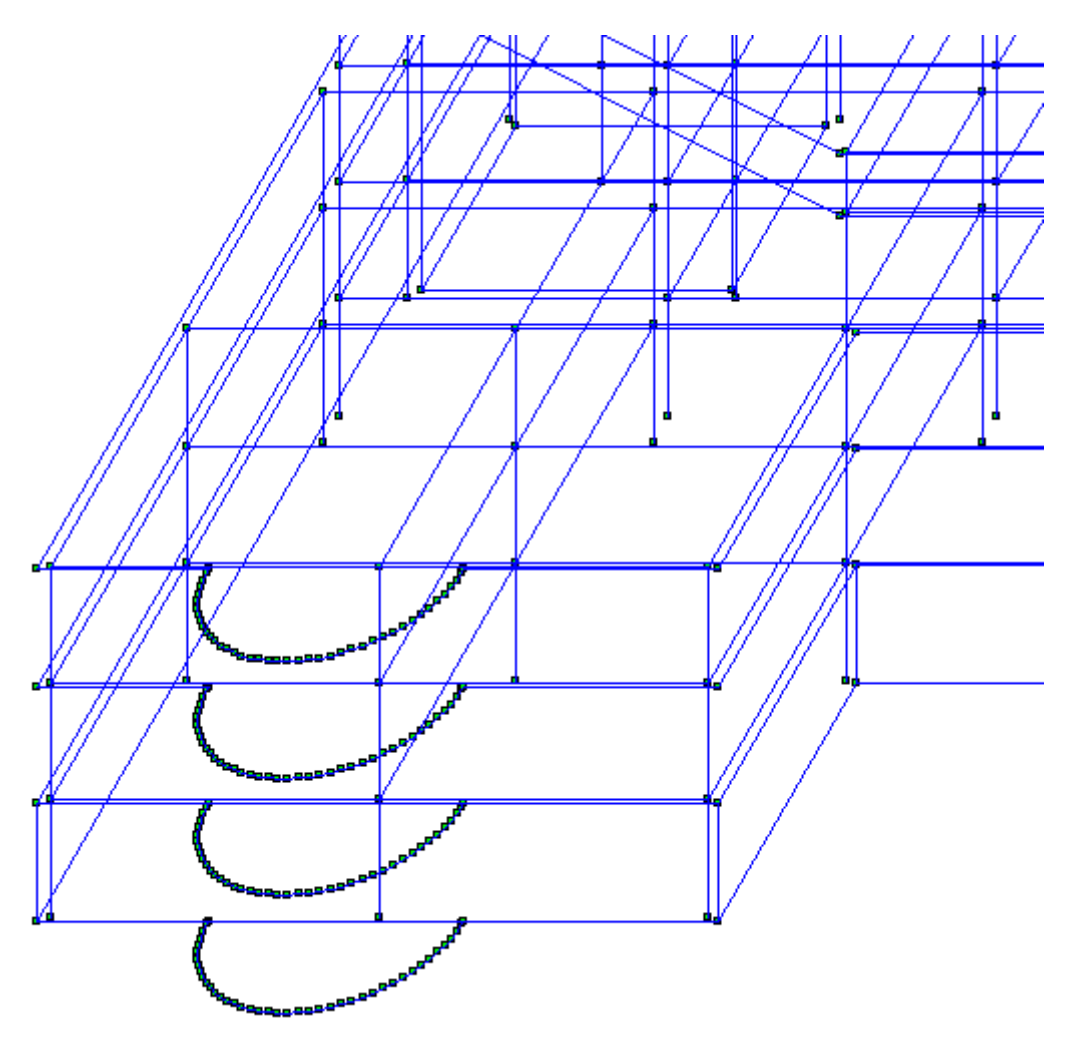

Даже при отсутствии видимых или диагностируемых ошибок рекомендуется выполнить следующее:

Задать начало координат. Как правило, это точка пересечения крайней левой и крайней нижней осей на уровне высотной отметки 0.000. Для этого необходимо воспользоваться кнопкой **Перенос начала координат** на вкладке **Операции с узлами**.

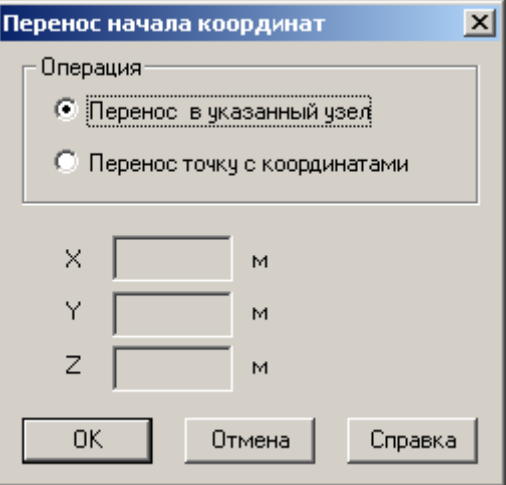

После нажатия кнопки **ОК** программа предложит выбрать узел. Выбираем отображение модели **Исходное положение схемы** и щелкаем курсором по интересующему нас узлу, после чего подтверждаем выбор нажатием на кнопку **Подтверждение** в виде зеленой галочки на панели инструментов.

Все узлы, принадлежащие одной горизонтальной плоскости (ростверку, перекрытию, покрытию) переместить в одну плоскость, задав узлам требуемую высотную отметку. Для этого включаем отображение модели **Вид спереди** или **Вид справа**, вызываем команду **Перенос узлов в плоскость**, задаем необходимые параметры: операция с координатой Z, приведение координат всех выбранных узлов к координате, и указываем координату.

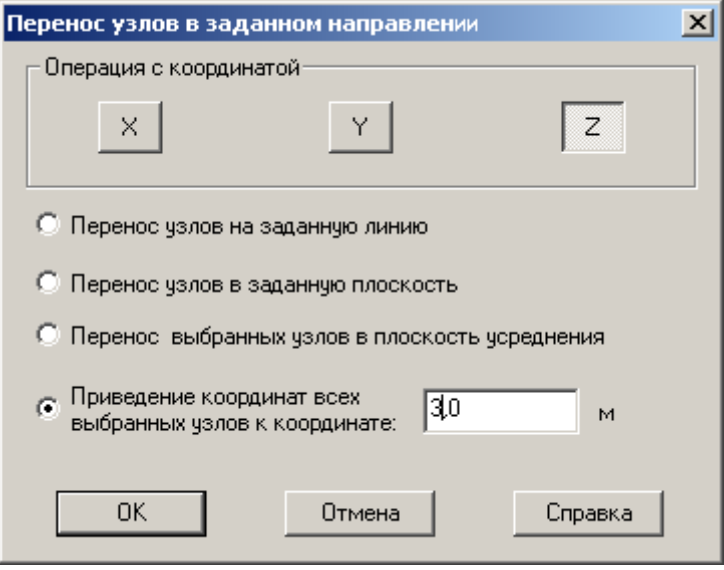

После программа предложит выбрать узлы, для которых будет произведена операция. Щелкаем правой кнопкой мыши, выбираем **Отметку прямоугольником** и обводим все узлы, которые должны находиться в одной, заданной нами плоскости. Аналогично производится выравнивание всех узлов по высоте для остальных высотных отметок.

**Примечание:** координаты можно приводить к плоскости усреднения, однако этот вариант менее предпочтителен.

Все узлы, принадлежащие одной вертикальной плоскости (стена, края перекрытий нескольких этажей) переместить в одну плоскость, задав узлам требуемую привязку к осям координат. Для этого включаем отображение модели **Вид сверху**, вызываем команду **Перенос узлов в плоскость**, задаем необходимые параметры: операция с координатой X или Y, приведение координат всех выбранных узлов к координате, и указываем координату. После программа предложит выбрать узлы, для которых будет произведена операция. Щелкаем правой кнопкой мыши, выбираем **Отметку прямоугольником** и обводим все узлы, которые должны находиться в одной, заданной нами плоскости.

Аналогично производится выравнивание всех узлов для остальных плоскостей.

После того, как будут выровнены все узлы по всем трем направлениям в пространстве, необходимо воспользоваться функцией **Сведение совпадающих узлов**, после чего произвести **Упаковку данных**, вызываемую на вкладке **Управление**.

Снова рекомендуем проверить модель на наличие ошибок и при их наличии попытаться их исправить. Если все действия производились аккуратно и тщательно, ошибок остаться не должно.

Еще раз воспользуемся **Сведением совпадающих узлов** и еще раз произведем **Упаковку данных**.

## **Генерации результирующего проекта**

Теперь можно переходить к **Генерации результирующего проекта**. Кнопка расположена на вкладке **Схема**

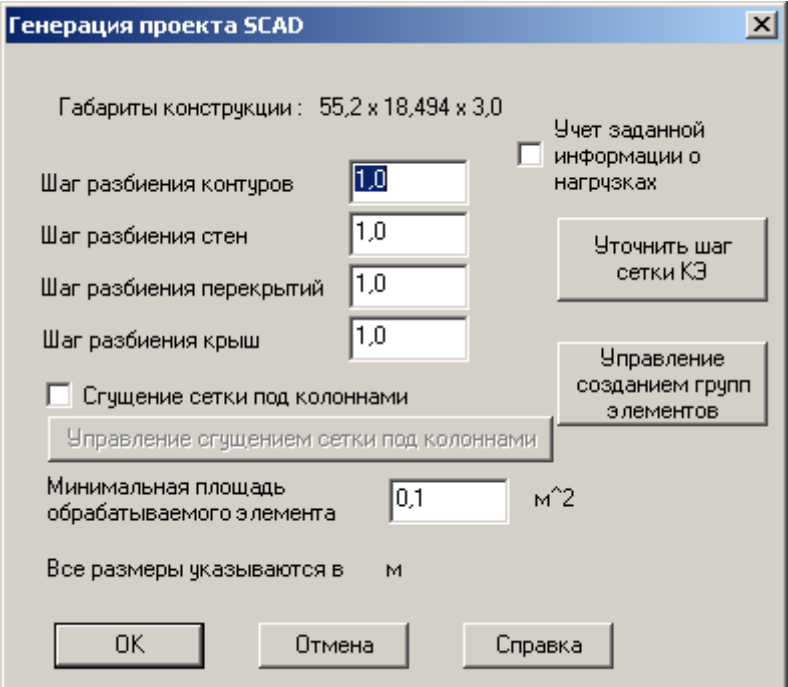

Задаем шаг разбиения.

Для больших зданий возможно разряжение сетки для частей, интересующих нас в меньшей степени, и сгущение – для частей, интересующих в большей степени. Так, например, мы можем задать шаг разбиения 0,3 м для подвала, первого этажа и чердака и шаг разбиения 0,6 м для одинаковых типовых этажей.

"Сгущение сетки под колоннами" необходимо выполнять для безбалочных плит.

После нажатия кнопки **ОК**, программа предложит сохранить все изменения, предложит указать название файла с моделью для SCAD и запустит процесс разбиения модели на конечные элементы. Если задано слишком мелкое разбиение на КЭ, процесс может занять несколько часов. Лучше отказаться от такого мелкого разбиения, т.к. процесс расчета модели в SCAD займет ещё больше времени.

После окончания процесса разбивки на КЭ, программа выдаст отчёт и предложит запустить SCAD.

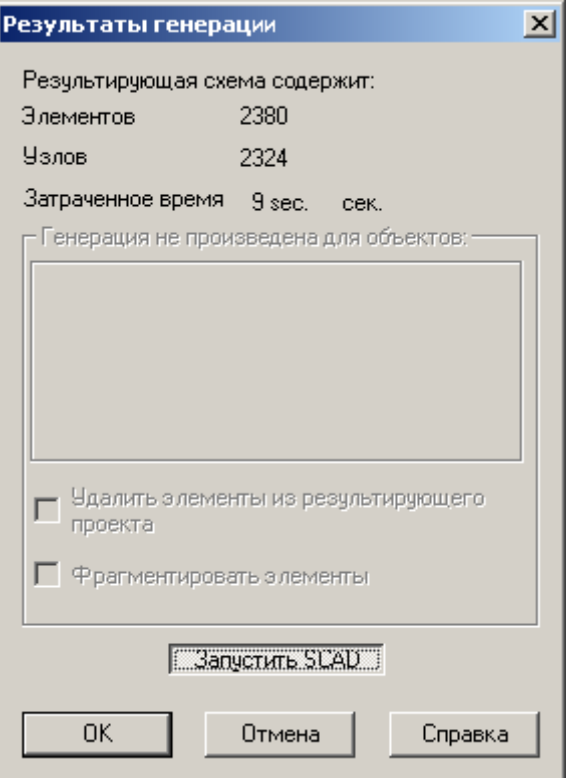